Нужно выполнить программное моделирование микропроцессорной системы. При выполнении задания осуществить выбор микроконтроллера (AVR, PIC), создать программный код (ассемблер, С, С++), запрограммировать микроконтроллер, продемонстрировать работу микропроцессорной системы в программе Proteus CAD Professional.

Произведите вывод символов (0,1,2,3) на семисегментный индикатор в программе Proteus.

## Решение

Подключите семисегментный индикатор 7SEG-MPX1-CA к микросхеме ATMEGA16.

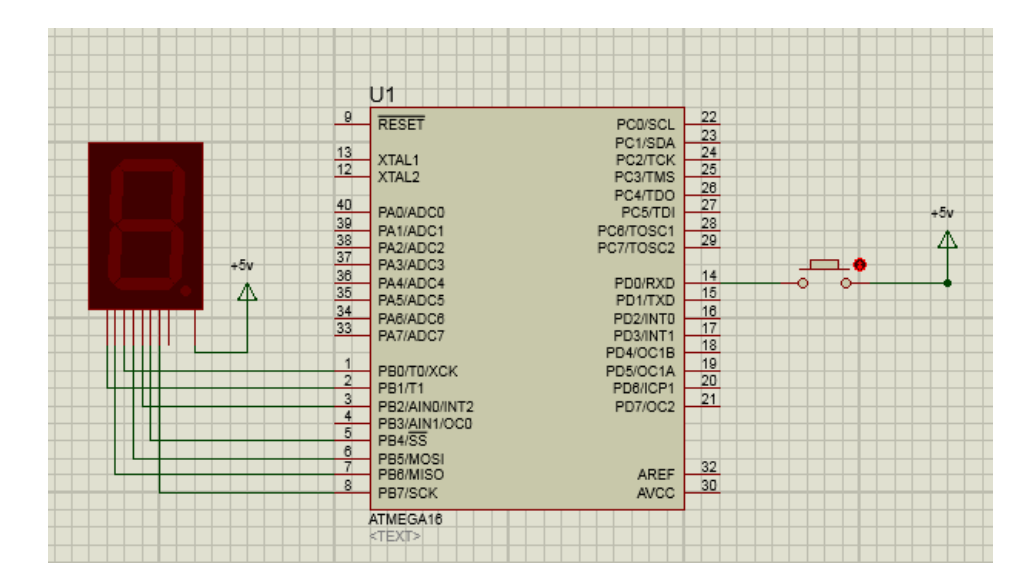

С помощью программы AVR Studio 4 создайте hex-файл с кодом:

.include "m16def.inc"

.def temp  $=$  r16 .def counter =  $r17$  $def coarse = r18$  $def middle = r19$ def fine  $= r20$ 

.equ SEG7 PORT= PORTB .equ SEG7  $DDR = DDR$ .equ BUTTON PORT= PORTD .equ  $BUTTON_DDR = DDR$ .equ  $BUTTON$   $INPUT$  =  $PIND$ 

 $cseg$  $.org 0$ rjmp Reset

segments: //цифры .db 0b10001000, 0b10111110, 0b00011001, 0b00011100 // массив [0,1,2,3].

Reset:

LDI temp, LOW(RAMEND) OUT SPL, temp LDI | temp, HIGH(RAMEND)

## OUT SPH,temp

```
 ser temp 
out SEG7_DDR, temp
```
 ldi temp, 0b11111110 out BUTTON\_DDR, temp

Reset\_counter:

clr counter

 ldi Zl,low(segments \* 2) ldi Zh,high(segments \* 2)

Start:

 lpm temp,Z+ out SEG7\_PORT, temp

loop while button held: sbic BUTTON\_INPUT,0 rjmp loop\_while\_button\_held rcall delay inc counter cpi counter, 4 //счётчик массива из цифр 0,1,2,3. brne Start

## rjmp Reset\_counter

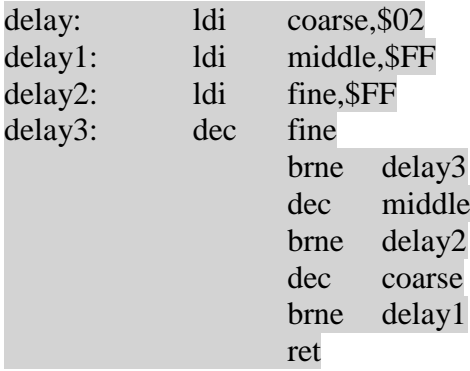

Добавьте полученный HEX-файл в ATMEGA16. Проверьте правильность кода, запустив симуляцию. На дисплее должны сменяться цифры 0,1,2,3.

Бинарная последовательность, соответствующая символам передаётся на portB микросхемы. Выводы микросхемы подключены к сегментам дисплея следующим образом:

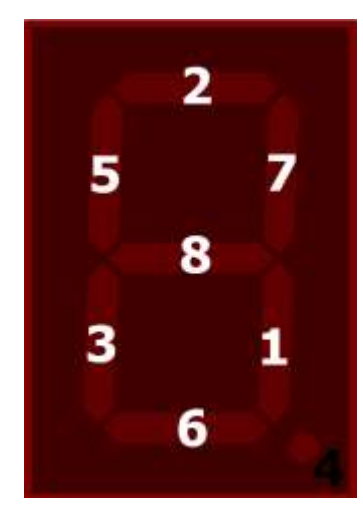

\*Сигнал с чётвертого вывода отвечает за точку. В данном примере не используется.

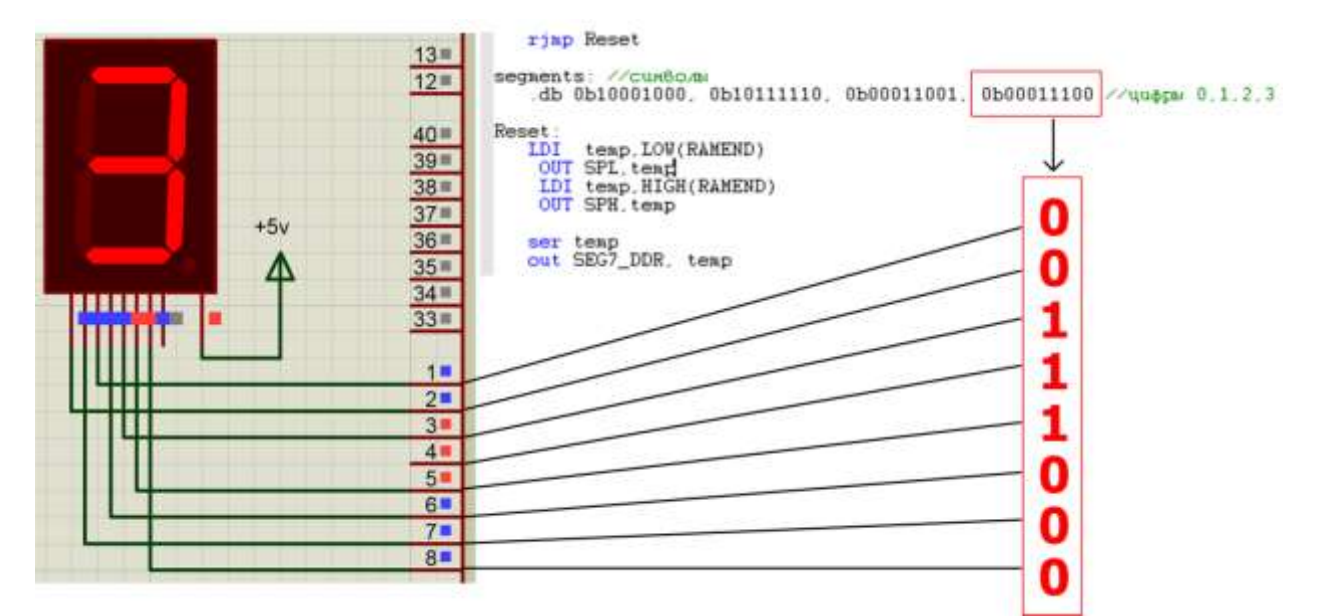

Таким образом бинарная последовательность отправляется на дисплей:

Обратите внимание, что первый разряд последовательности отправляется на восьмой вывод, а восьмой на первый.